BizMagic V4.0 オンラインヘルプ システム設定

# **外部帳票設定**

各タイトルをクリックすると該当ページへ移動します

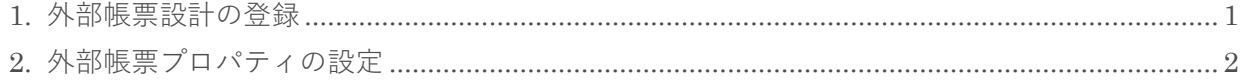

2019 年 6 月 21 日 株式会社カイエンシステム開発

### <span id="page-1-0"></span>**1. 外部帳票設計の登録**

[帳票外部]出力データの登録を行います。

1. 左メニュー「システム設定]-「オプション設定]タブ-「外部帳票]タブ-「外部帳票設計]をク リックします。

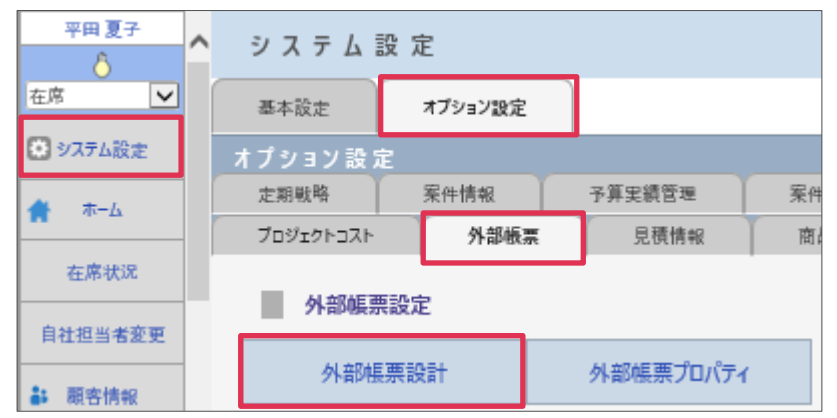

2. [新規] をクリックします。

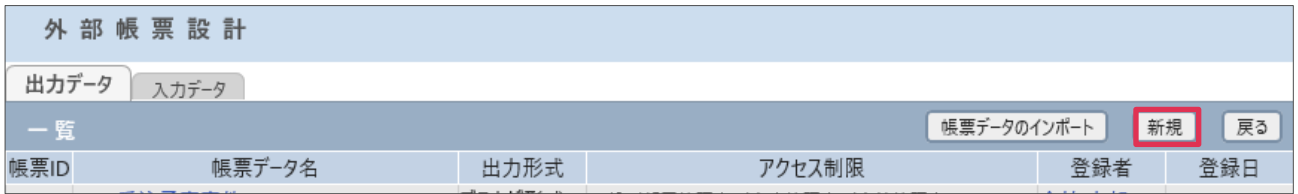

3. [帳票データ名][出力タイプ][パラメータ]などを入力、選択して [登録]をクリックします。

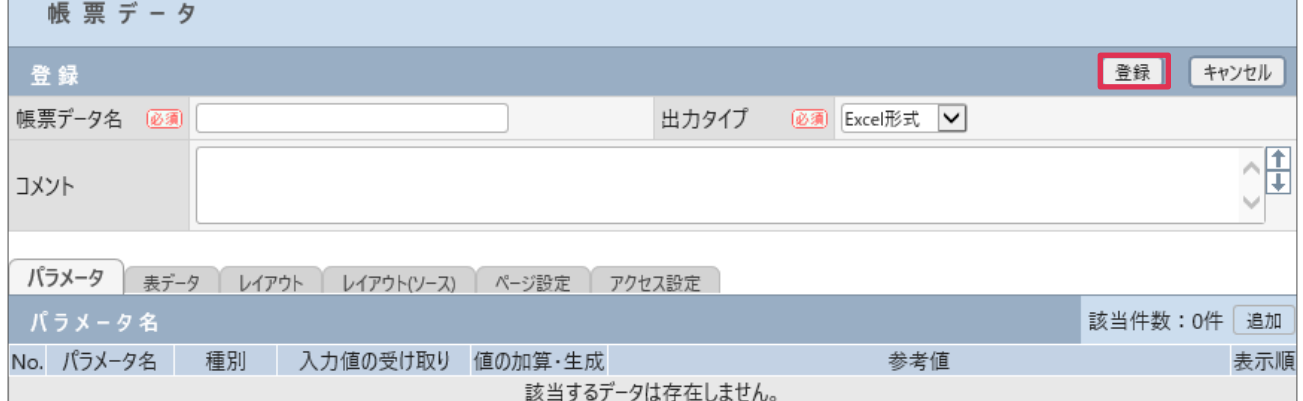

各項目の詳細は下記の通りです。

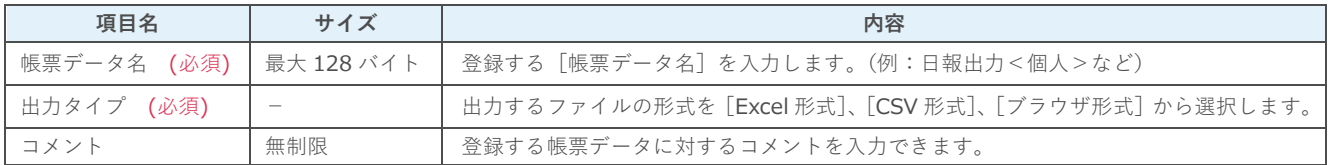

#### **■NOTE**

帳票データの登録手順や登録例は操作マニュアルをご参照ください。

## <span id="page-2-0"></span>**2. 外部帳票プロパティの設定**

[外部帳票]の作成や、修正には[解除キー]が必要になります。

- 1. 左メニュー [システム設定] [オプション設定] タブ- [外部帳票] タブー [外部帳票プロパティ] をクリックします。
- 2. [SQL の編集]を行う場合は [許可する] を選択し [解除キー] を入力して [設定] をクリック

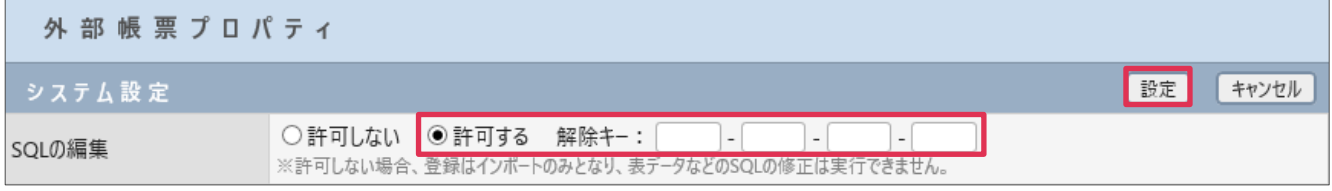

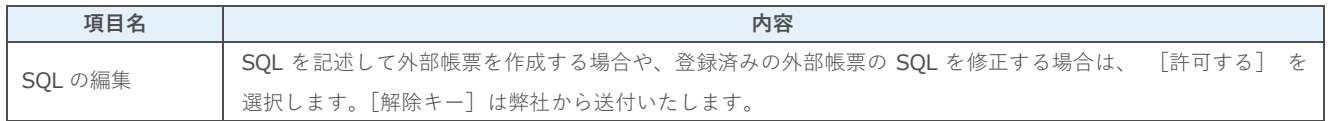

#### **■NOTE**

BizMagic クラウドサービスをご利用のお客様は、[外部帳票]機能を利用することが出来ません。詳細につきましては 弊社までご相談ください。